**EMPATÍA**

# **Guía Didáctica**

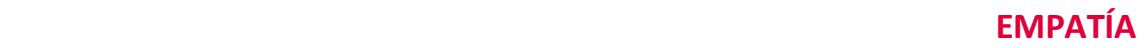

#### **Dirigido a**

*Profesionales que quieran mejorar sus habilidades de escucha activa y empatía, poniendo especial énfasis en personal relacionado con el trabajo con equipos.*

#### **Descripción**

*Con este contenido de curso profesional el alumno conocerá el concepto de empatía abarcando aspectos como los beneficios en las relaciones interpersonales, tanto en el contexto personal como en el laboral, así como las herramientas para llevar a cabo de forma efectiva el desarrollo de la empatía y los beneficios de su práctica.*

#### **COMPETENCIAS**

- **1.** Conocer el concepto de empatía y su importancia desde el punto de vista de la inteligencia emocional para las relaciones interpersonales.
- **2.** Conocer las características que definen a las personas empáticas para trabajar la empatía con otras personas.
- **3.** Identificar los beneficios de la empatía en el contexto personal y profesional para la mejora de las relaciones sociales y laborales.
- **4.** Conocer los elementos clave que permiten mejorar la empatía para una mejora en las relaciones humanas.
- **5.** Conocer herramientas para desarrollar la empatía en el contexto personal y profesional.

# **CRITERIOS DE EVALUACIÓN (Objetivos)**

- **1.** Conocer el concepto de empatía y su influencia en el desarrollo personal y profesional.
- **2.** Aprender a identificar la relación existente entre empatía e inteligencia emocional.
- **3.** Conocer cuáles son las habilidades y competencias que definen a las personas que son empáticas con otras personas en su entorno.
- **4.** Identificar la relación entre emociones y empatía y como su correcta gestión pueda ayudar a las personas a ser más empáticas.
- **5.** Conocer los beneficios que aporta la empatía en las relaciones personales y profesionales.
- **6.** Conocer el impacto que tiene la empatía en los equipos de trabajo y en la relación con los colaboradores.
- **7.** Conocer los elementos clave que conforman el concepto de empatía y cómo se desarrollan en las relaciones interpersonales.
- **8.** Identificar como trabajar en dichos elementos clave para mejorar la capacidad de empatizar con otras personas.
- **9.** Conocer las principales herramientas que podemos utilizar para trabajar el concepto de empatía.
- **10.** Conocer cómo aplicar las herramientas para trabajar la empatía.

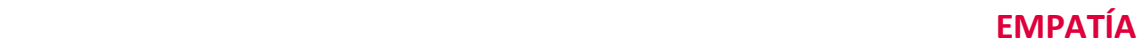

# **CONTENIDOS**

#### Unidad 1. Concepto de Empatía

- 1. Empatía: conceptualización y contexto.
	- 1.1 ¿Qué es la empatía?
	- 1.2 Diferencias entre empatía y simpatía
	- 1.3 Aptitudes emocionales que conforman la empatía
	- 1.4 Beneficios de la empatía
- 2. Inteligencia emocional y empatía
	- 2.1 ¿Qué es la inteligencia emocional?
	- 2.2 La teoría de las inteligencias múltiples
	- 2.3 Las emociones.
	- 2.4 Inteligencia emocional y desarrollo profesional.

#### Unidad 2. Las personas empáticas

- 1. Las características de las personas empáticas.
- 2. La empatía y las habilidades sociales.
- 3. La capacidad de análisis de las personas empáticas. 3.1 La importancia de la comunicación para una empatía efectiva.
- 4. Escucha activa y asertividad para una correcta empatía.
	- 4.1 Escucha activa en la empatía
	- 4.2 Asertividad en la empatía
- 5. Errores básicos a la hora de practicar la empatía

Unidad 3. Beneficios de la Empatía

- 1. La empatía en el ámbito personal.
	- 1.1 Empatía paso a paso.
- 2. Qué no es empatía
	- 2.1 Ejemplos de empatía en nuestra vida personal.
- 3. Empatía y equipos de trabajo.
	- 3.1 Cómo trabajar la empatía en los equipos de trabajo.
	- 3.2 Beneficios de la empatía en los equipos de trabajo.
- 4. Empatía y liderazgo: el liderazgo empático

Unidad 4. Mejora de la Empatía

- 1. Aspectos clave para comprender y trabajar en la empatía
	- 1.1 Hechos y opiniones
		- 1.1.1 La importancia de gestionar adecuadamente las opiniones
	- 1.2 Los prejuicios
- 2 Claves para mejorar la capacidad de empatizar
	- 2.1 Cómo gestionamos las relaciones con personas sin empatía.
	- 2.2 Situaciones clave para desarrollar la empatía.

2.3 Hábitos para practicar la empatía

Unidad 5. Desarrollo de la Empatía

- 1. Mapas de empatía
	- 1.1 ¿Qué son los mapas de empatía?
	- 1.2 Cómo desarrollar y trabajar un mapa de empatía
- 2 Beneficios de trabajar con mapas de empatía
	- 2.1 Errores más comunes a la hora de trabajar los mapas de empatía.
- 3 Otras herramientas para trabajar la empatía
	- 3.1 Herramienta 1: mostrar interés por la otra persona.
	- 3.2 Herramienta 2: ponernos en el lugar de la otra persona.
	- 3.3 Herramienta 3: parafraseo, reformulación y confrontación.
	- 3.4 Herramienta 4: preguntar enfocándonos en las emociones.

# **PORTADA**

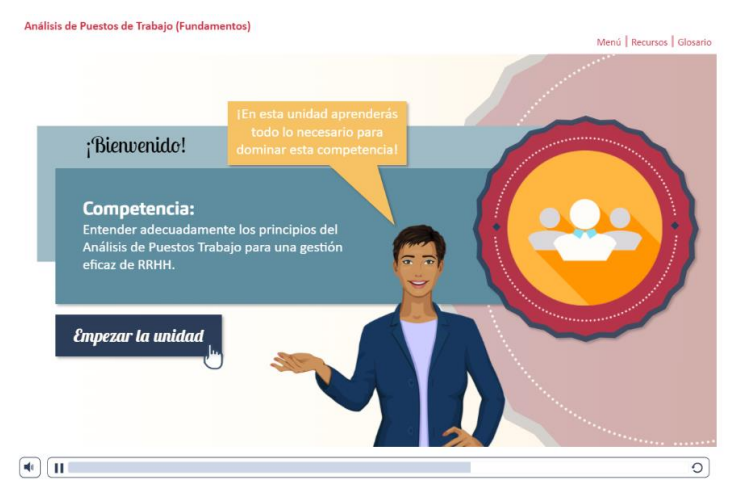

Para poder acceder al contenido de la unidad tienes que hacerlo a través del botón "**EMPEZAR LA UNIDAD**".

*Nota: Se aconseja el uso de Firefox o Chrome para el visionado del contenido.*

En la parte superior de la pantalla, encontramos varios elementos, pasamos a su descripción:

#### Análisis de Puestos de Trabajo (Fundamentos)

Menú Recursos Glosario

#### 1. En la parte superior izquierda, se encuentra el **NOMBRE DE LA UNIDAD.**

2. En la parte suprior derecha encontramos,varios botones: **MENÚ**a través de este botón podemos acceder al índice de contenidos de la unidad. No podrás acceder a él cuando estés en la Prueba de Nivel o Test de Evaluación. La navegación de la unidad es lineal, por lo que, a través de este menú, solo podrás acceder a las pantallas ya visualizadas. **RECURSOS**, a través del cual podrás acceder a información de interés relacionada con la unidad y al contenido de la misma en formato PDF. Por otro lado, tenemos el botón **GLOSARIO**, dónde podrás consultar algunos términos que verás en la unidad.

# **MAPA DE PROGRESO Y LOGROS**

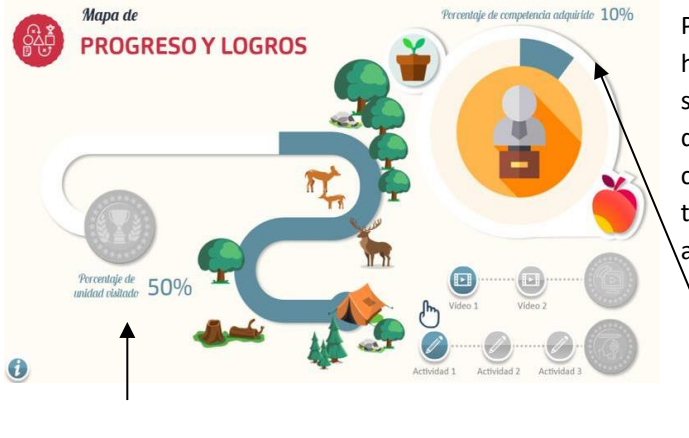

Para acceder a esta pantalla, podrás hacerlo desde el **ICONO DE TABLET** situado en la parte superior derecha de cada pantalla. En ella podrás comprobar el progreso que llevas en todo momento y los Logros que vas adquiriendo.

1. Conseguirás la medalla correspondiente a este logro cuando alcances el 100% del progreso del curso.

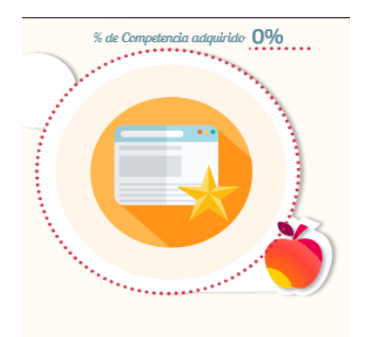

2. En el lado derecho, podrás encontrar el porcentaje de competencia que has conseguido hasta el momento.

3. Esta manzana te permitirá un segundo intento en la prueba de evaluación. Clica sobre ella una vez realizado un primer intento para tener la oportunidad de mejorar los resultados obtenidos en la prueba de evaluación.

4. Asíse encuentra representado mediante un icono tu nivel de conocimientos previos. Dependiendo del resultado obtenido en la prueba de nivel podrá ser:

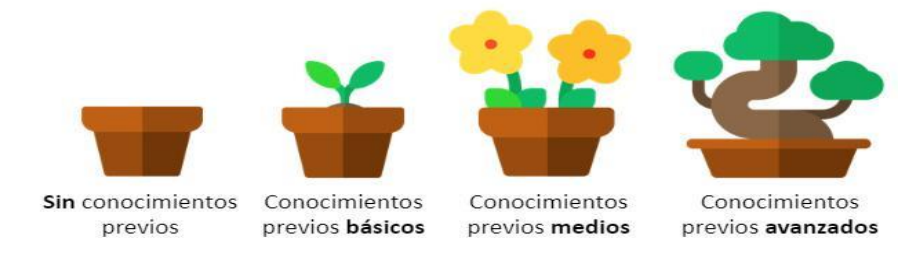

5. En esta zona se encuentran los logros correspondientes a los vídeos y las actividades que hayas conseguido hasta el momento.

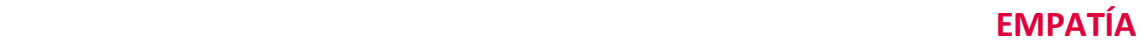

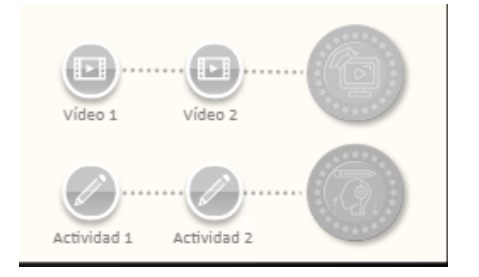

Para conseguir estos logros, debes ver todos los vídeos de la unidad al completo y realizar las actividades/simulaciones de forma satisfactoria. Una vez realizadas las actividades/simulaciones, el icono cambiará su aspecto dependiendo de si las has superado o no, puedes clicar sobre su icono para repasarlas.

En lo referente a los vídeos, una vez visitado cambiará su aspecto dependiendo de si has visto el vídeo o no. Clica sobre el icono para volver a verlo.

Según el resultado que obtengas en las actividades obtendrás un tipo de logro:

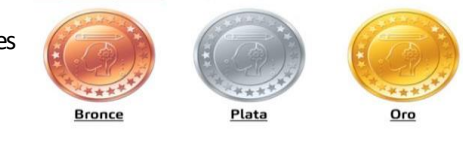

Recuerda que desde el **ICONO TABLET,** que está situado en la parte superior derecha de cada pantalla, puedes acceder al **MAPA DE PROGRESO Y LOGROS** en cualquier momento. Cerrando el mismo a través del botón negro con el aspa.

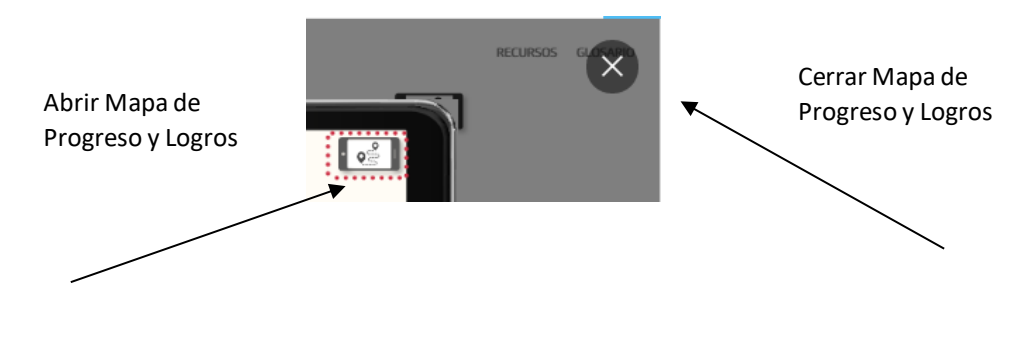

# **CONSEJOS**

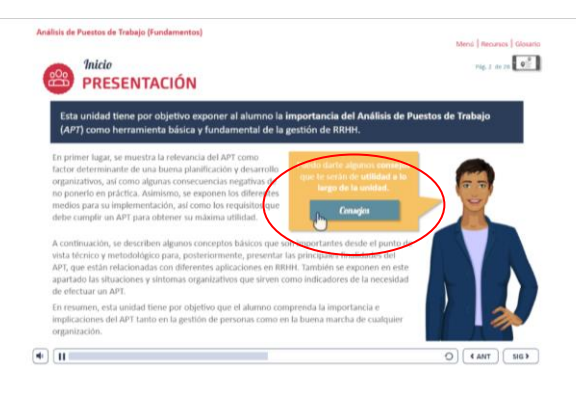

A través de la pantalla de presentación, podrás acceder a una serie de **CONSEJOS**que te serán de gran utilidad para la realización y aprovechamiento de la formación.

El **ICONO DE LA MANO** indica que en la pantalla hay elementos interactivos, clica sobre ella para descubrirlos.

# **PRUEBA DE NIVEL Y TEST DE AUTOEVALUACIÓN**

# **MARIE: PREGUNTA DE RESPUESTA MÚLTIPLE**

Selecciona la opción correcta que incluye más de 1 respuesta

Con la **PRUEBA DE NIVEL**, podrás conocer los conocimientos previos que tienes sobre la unidad. Se compone de tres preguntas, que pueden tener **más de una respuesta**. Tendrás un **único intento** para responderlas.

#### **MARINE PREGUNTA DE RESPUESTA SIMPLE** Selecciona la opción correcta

El **TEST DE AUTOEVALUACIÓN**, se compone de cinco preguntas con una **única respuesta**. Contarás con **dos intentos** para su realización. Podrás acceder al segundo intento a través del icono de la manzana, comentado anteriormente en el Mapa de Progreso y Logros.

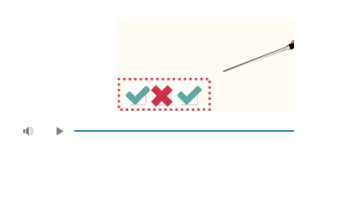

Tanto en el caso de la Prueba de Nivel como en el Test de Autoevaluación, encontraras en la parte inferior izquierda, de la pantalla, unos iconos que irán cambiando de estado según contestes de forma correcta o no.

En el Test de Autoevaluación, estos iconos mostrarán el nivel de competencia que vas adquiriendo en la unidad, siendo este porcentaje menor si aciertas la pregunta en un segundo intento.

En cualquiera de los dos casos, recibirás feedback de si la respuesta elegida ha sido o no la correcta.

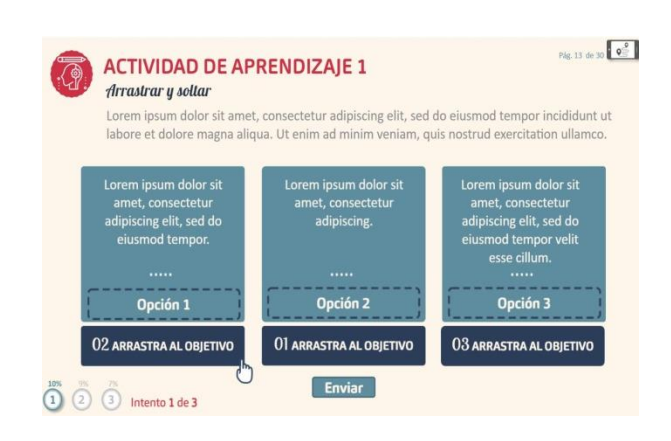

# **ACTIVIDADES DE APRENDIZAJE**

Las actividades de aprendizaje serán autoevaluables y con un número de intentos limitado, un intento para las de tipo verdadero / falso y tres intentos para el resto. Para poder seguir avanzando en el contenido, debes realizar cada actividad de aprendizaje.

En cada actividad de aprendizaje, se mostrará la cantidad de intentos que tienes para realizarla, la cantidad de porcentaje de competencia que obtendrás si aciertas y en que intento en el que te encuentras.

# **EMPATÍA**

**IMPORTANTE:** Para poder acceder a las actividades de aprendizaje debes visualizar todos los vídeos anteriores, en caso contrario no podrás avanzar. Para que el vídeo quede registrado como visto, tendrás que visualizarlo en su totalidad, no siendo válida la visualización en segundo plano del navegador.

# **VÍDEOS**

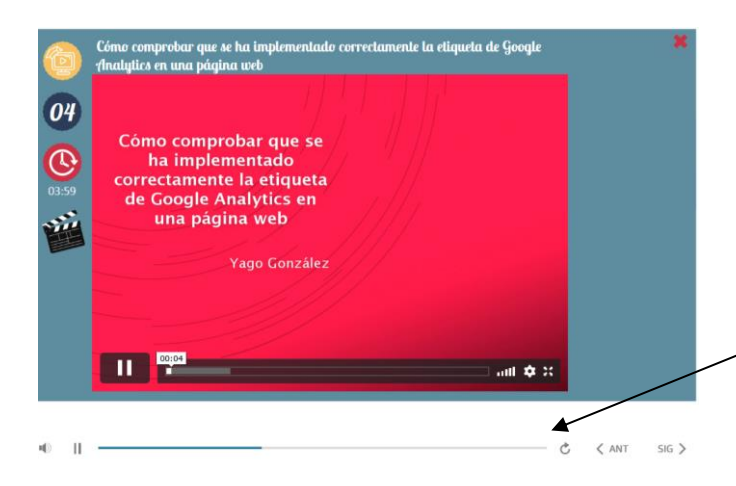

**Los vídeos deben visualizarse al completo en "primer plano" de pantalla**. Es decir, si el video está en Play pero se accede a otra pestaña del ordenador para realizar otra actividad, ver el correo electrónico por ejemplo, este tiempo no se contabilizará aunque el vídeo siga visualizándose hasta que termine.

Aclarar que lo que contabiliza el vídeo como visto es la **barra de reproducción inferior de la unidad**, no la del vídeo en sí.

Una vez visionado el vídeo al completo de forma correcta, en el margen izquierdo, aparecerá el icono $\checkmark$ . Por lo que, a través del aspa de la parte superior derecha, podremos volver al contenido.

# **RESULTADOS**

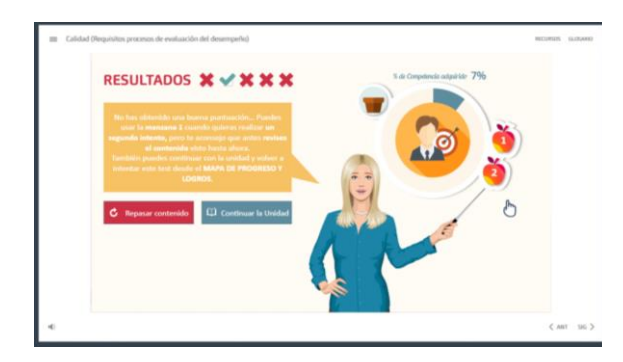

Los **Test de Autoevaluación** cuentan con **dos intentos** para poder realizarse, puedes usar el segundo intento de una forma inmediata en el desarrollo de la unidad o bien una vez has realizado toda la unidad. El número de test variará entre 1, 2 ó 3 según la duración de la unidad.

Si optas por usar el **segundo intento de forma inmediata**, lo realizarás tras hacer el test por primera vez. Siguiendo los consejos de la asistente, puedes **repasar el contenido o realizarlo directamente a través de la manzana**. La **calificación registrada** es la de **mayor puntuación**. Una vez realizados todos los test, incluidos los dos intentos en los casos deseados, y por consiguiente finalizada la unidad, en la pantalla de resultado del último test realizado, encontrarás dos botones uno para SALIR DE LA UNIDAD y otro para ver los logros conseguidos.

Otra posibilidad es **avanzar en la unidad realizando los test** que te vayas encontrando, sin prestar demasiada atención en un primer momento a la calificación obtenida. Una vez realizados todos los test de la unidad, podrás hacer un **segundo intento de aquellos que consideres necesario**, bien porque **no los has superado o porque quieras subir la puntuación**. Podrás hacerlo **a través de la manzana** correspondiente a cada test que aparece en la pantalla de resultado o bien **volver a repasar el contenido** y acceder desde el ICONO TABLET.

De igual modo, desde el **ICONO TABLET DEL MAPA DE PROGRESO Y LOGRO**accederás a la manzana para hacer el segundo intento del Test de Autoevaluación que quieras repetir. Una vez realizado, volverás a la pantalla de resultados y podrás SALIR DE LA UNIDAD o mejorar alguna otra puntuación usando manzana del test correspondiente.

En cualquier caso, al clicar en el botón SALIR DE LA UNIDAD, dispones de dos opciones:

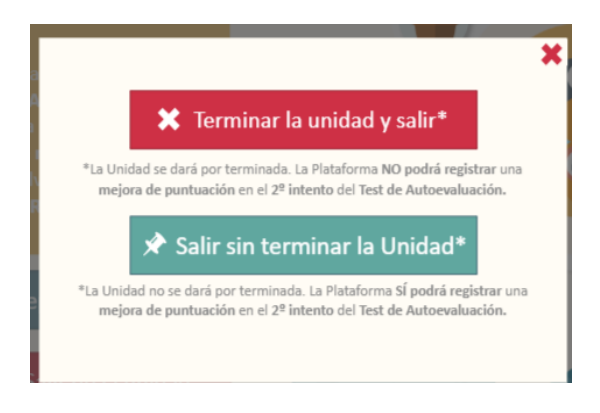

Por un lado **"Terminar la unidad y salir"**, te decantaras por esta opción cuando:

- Hayas realizado la unidad al completo y estés conforme con la calificación obtenida en los test.
- Una vez realizado el segundo intento si ha sido necesario.

Al clicar este botón, la unidad **se dará por terminada**. La plataforma **guardará el progreso y los logros obtenidos en el desarrollo de la misma, la puntuación registrada en los Test de Autoevaluación realizados será la más alta de los dos intentos.** No obstante, podrás acceder nuevamente a la unidad para consultar el contenido a lo largo de la formación.

En cuanto al botón **"Salir sin terminar la Unidad",** lo usarás en el caso de querer realizar el segundo intento de los test de Autoevaluación en otro momento. Al clicar este botón, la unidad **no se dará por terminada**, permitiendo la plataforma el registro de **una mejora de la puntuación**, en caso de realizar un 2º intento del Test de Autoevaluación.

**IMPORTANTE:** Para que tus progresos y logros en la unidad queden registrados de forma correcta, debes **cerrar la unidad**, una vez seleccionada una de las opciones anteriores, a través del aspa de la esquina superior derecha **del contenido** en particular y **no del campus virtual en general**.

En cualquier caso, la asistente te irá guiando en la unidad para que puedas sacar el máximo provecho.

jijji Mucha suerte y ánimo!!!!!